## **Virtual Private Network(VPN) Manual for Android Using Pulse Secure**

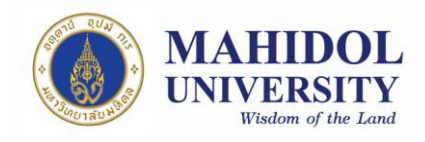

## **VPN Installation Guide**

On Android (such as Samsung, LG, HTC, Oppo, etc), you cannot connect VPN via Browser (such as Internet Explorer, Google Chrome, Firefox, etc.) directly like connecting on Personal Computers (PC). For this case, we have to use an application called Pulse Secure which you can download from Play Store.

## **Pulse Secure Installation**

1. First, find Play Store (Internet connection required) If you do not know where it is you can find it on "Apps" icon as in picture 1 (For this manual I use Samsung brand for an example, so the Apps icon will be on the bottom right. Apps icon on the other brands may look and may be placed on different location)

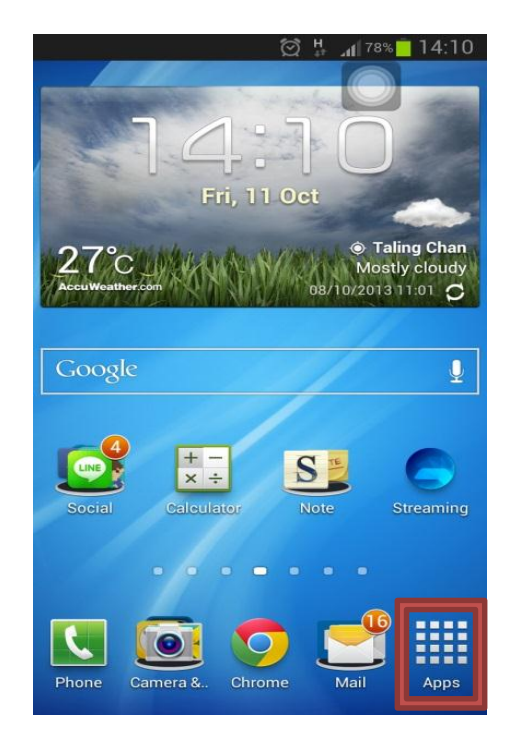

 **Picture 1**

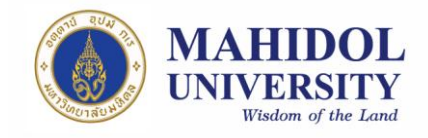

2. Find and open Play Store (Picture 2)

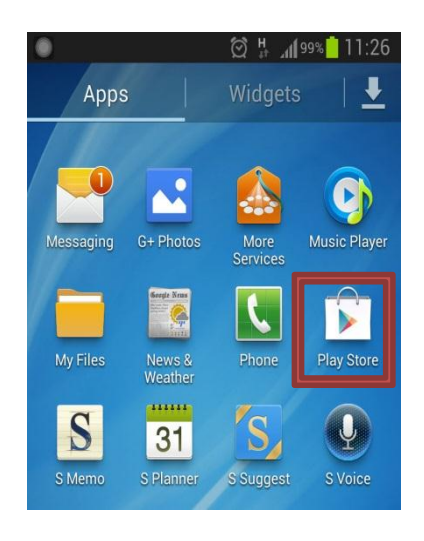

**Picture 2**

3. In Search box type "Pulse Secure" (Picture 3)

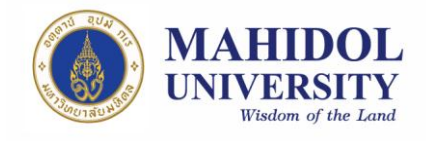

ŧ

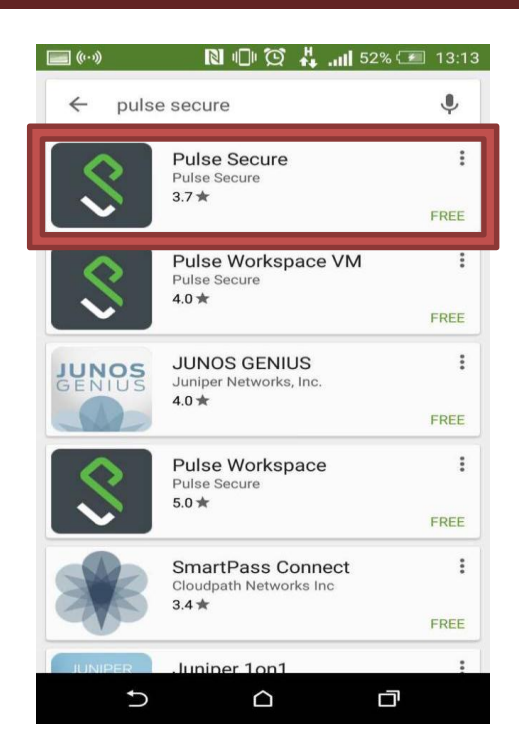

**Picture 3**

4. Tab Install (Picture 4)

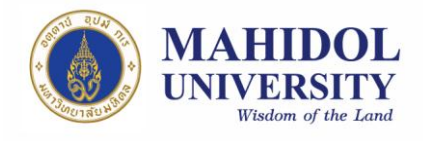

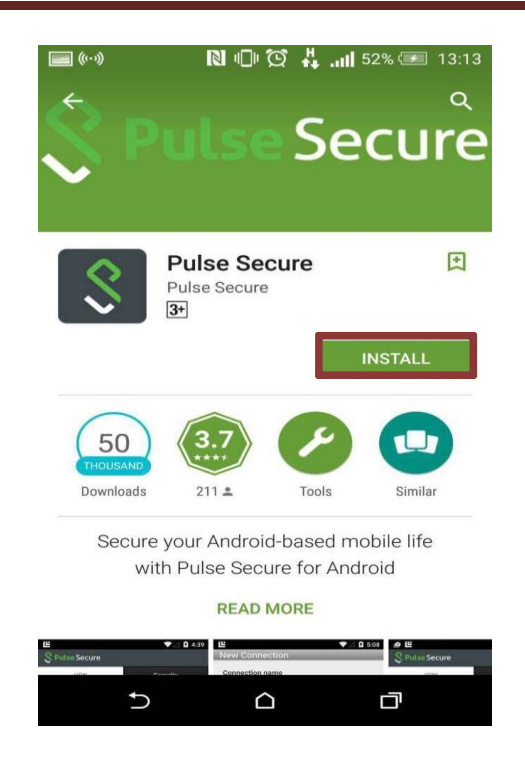

**Picture 4**

5. Usually after finished installation, your phone will automatically create a shortcut on your blank space on a screen (Picture 5). However, If you cannot find it or you do not have any blank space left, you can still find it in 'Apps' (Picture 6)

![](_page_5_Picture_0.jpeg)

![](_page_5_Figure_1.jpeg)

**Picture 5 Picture 6**

6. Open Pulse Secure then Add Connection (Picture 7)

![](_page_6_Picture_0.jpeg)

![](_page_6_Picture_90.jpeg)

**Picture 7**

- 7. Fill your information in the blank like the example in the Picture 8
	- Connection Name: Anything you want, but I suggest that the name should indicate the place where you are connecting to (for example, in this case "vpn mahidol")
	- Url: type in [https://vpn.mahidol.ac.th](https://vpn.mahidol.ac.th/) (do not forget the "s" in "https")
	- \*\* Username: has to be your Internet account you received from the university; firstname.sur (firstname + dot + first 3 letters of your surname) for personnel and uxxxxxxx or gxxxxxxx for students **No need to put '@mahidol.ac.th' afterward** \*\*

After you fill in all necessary information (no need to fill in 'Realm' and 'Role') choose 'Create Connection'

![](_page_7_Picture_0.jpeg)

![](_page_7_Picture_27.jpeg)

8. After creating connection, it will go back to the front page, choose Connect to start the VPN connection (Picture 9)

![](_page_8_Picture_0.jpeg)

![](_page_8_Picture_61.jpeg)

 **Picture 9**

9. In 'Select Connection', choose which VPN you want to connect in case you have many VPN connections (for this case choose vpn mahidol). Fill in username and password (from the university's Internet account; firstname.sur for personnel and uxxxxxx or gxxxxxx for students ) then 'Log In' (Picture 10)

![](_page_9_Picture_0.jpeg)

![](_page_9_Picture_42.jpeg)

**Picture 10**

10. 'Status' will change to 'Authenticated / VPN: Connected', if the system signs in successfully (Picture 11). You can now use the VPN.

![](_page_9_Picture_4.jpeg)

![](_page_10_Picture_0.jpeg)

## **Picture 11**

11. Do not forget to "Sign Out" after you finish using VPN (Picture 11)